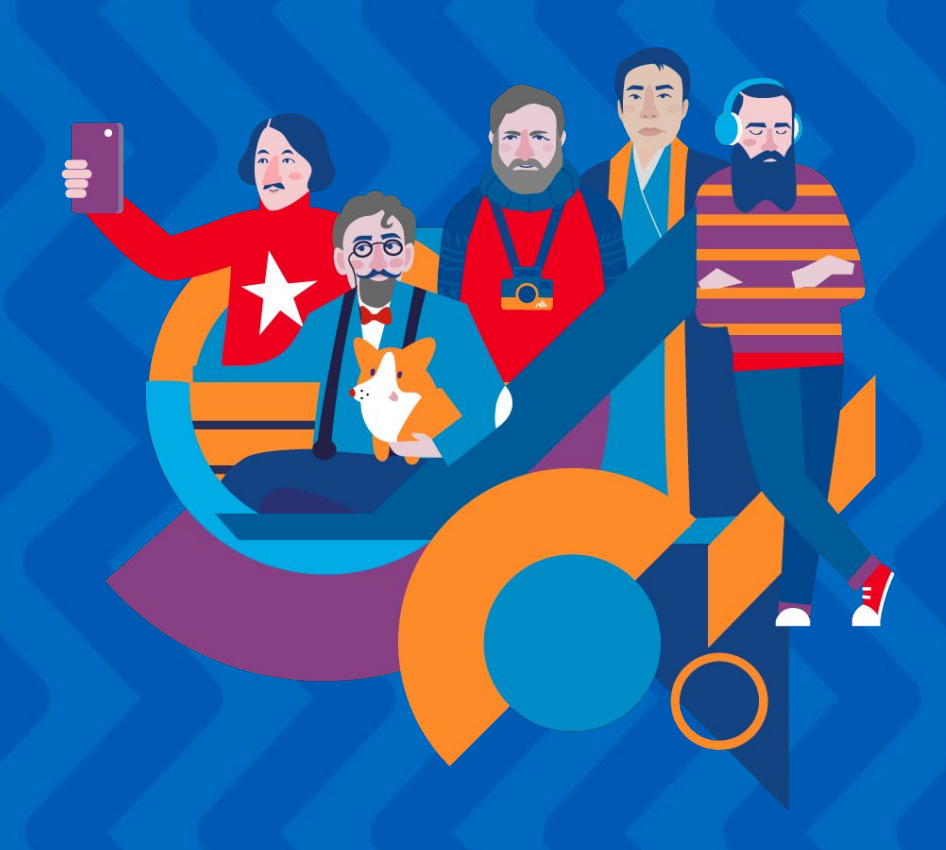

**Инструкция по работе с сайтом для участников сезона 23-24гг.**

**Если вы уже принимали участие в конкурсе и были зарегистрированы на сайте ранее, то заново проходить регистрацию НЕ НУЖНО!**

#### Зайдите в ваш личный кабинет:

- по прямой ссылке: <u>lk.youngreaders.ru/</u>
- на сайте [youngreaders.ru/](https://youngreaders.ru/) нажмите кнопку «Войти» в правом верхнем углу

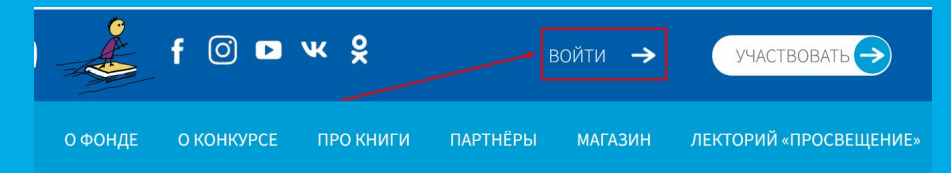

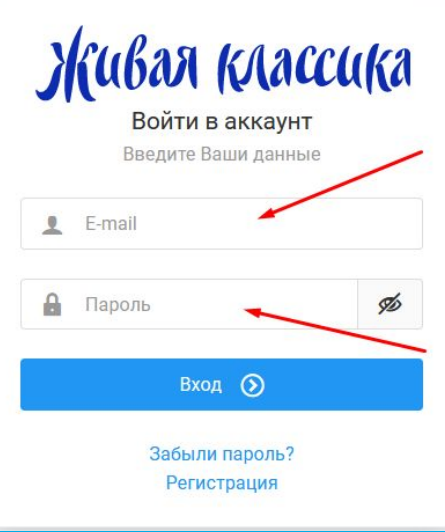

● введите логин и пароль

**ВАЖНО: Проверьте, чтобы не было лишних символов, в т.ч. пробелов в полях с почтой и паролем.**

### **ВОССТАНОВЛЕНИЕ ПАРОЛЯ**

Если вы забыли пароль, воспользуйтесь формой для восстановления пароля.

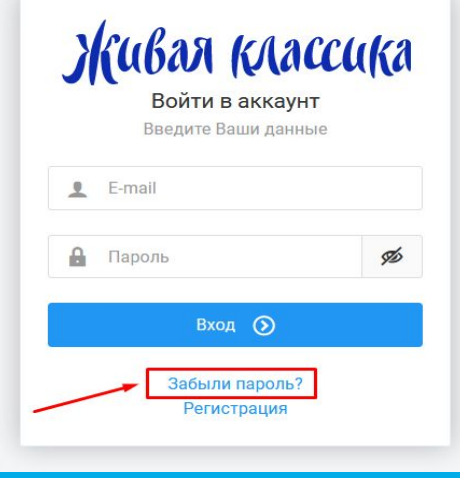

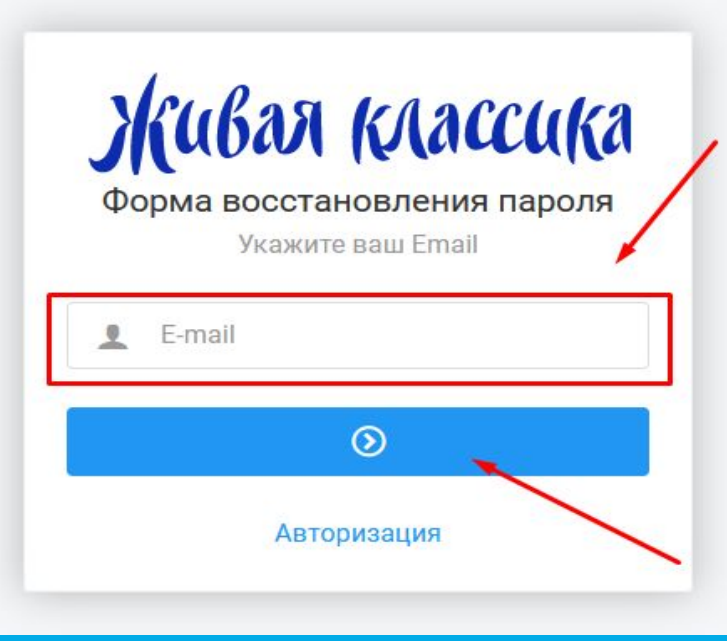

# **Если вы участвуете в конкурсе в первый раз, вам нужно пройти регистрацию:**

● На сайте [youngreaders.ru/](https://youngreaders.ru/) нажмите кнопку «Участвовать» в правом верхнем углу.

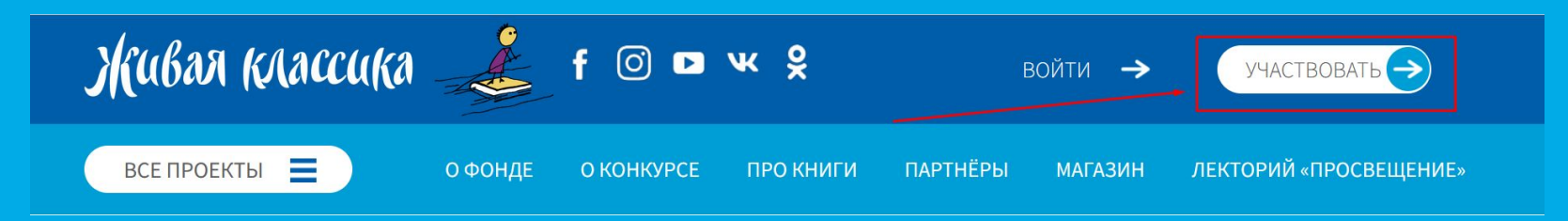

● Выберите всероссийский (для участников из РФ) или международный конкурс (для участников из других стран)

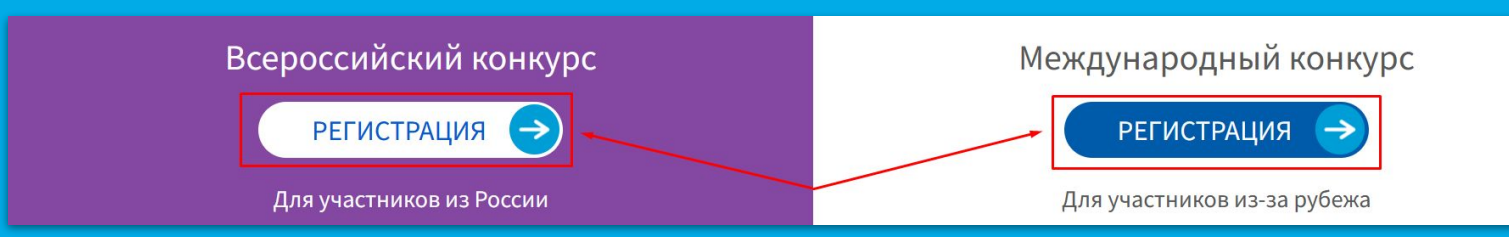

**● Введите адрес вашей электронной почты в** специальном поле и нажмите кнопку «Продолжить»

Если данная почта уже зарегистрирована, в правом верхнем углу вы увидите всплывающее окно и будете автоматически перенаправлены на форму авторизации.

> Ваш E-mail уже зарегистрирован на сайте. Сейчас вы будете перенаправлены на форму авторизации.

# Мы поможем Вам заполнить форму и стать частью большой семьи «Живой классики» Для начала укажите свой адрес электронной почты ? test@test.ru Перейти на форму авторизации ПРОДОЛЖИТЬ

**РЕГИСТРАЦИЯ** 

Давайте вместе приступим к регистрации!

● На вашу почту будет отправлен код подтверждения, введите его в специальное окно и нажмите кнопку «Продолжить»

Если вы не видите письмо во входящих, проверьте также папку «Спам».

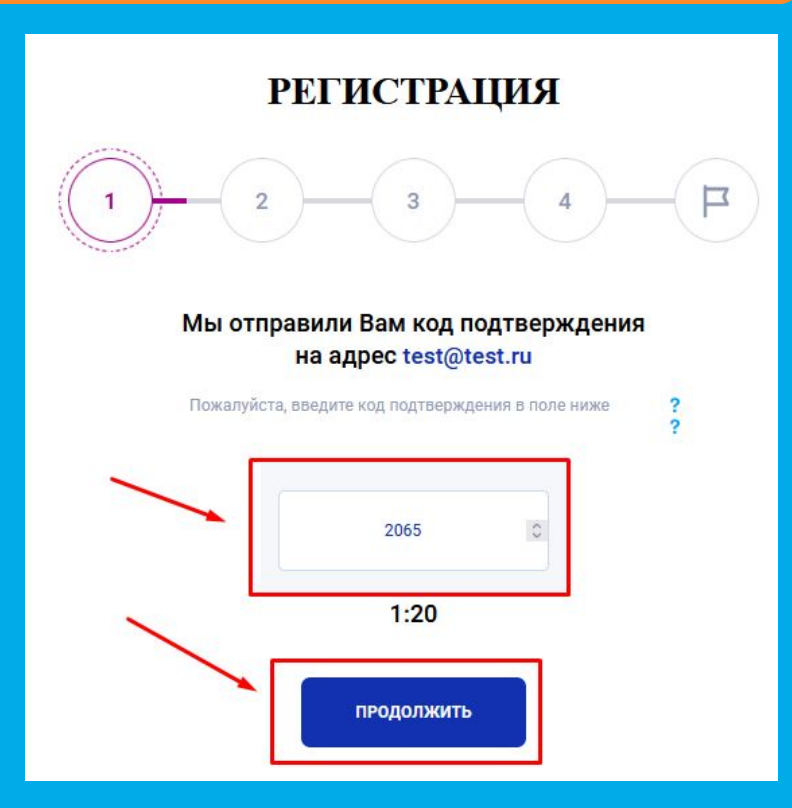

● После того, как таймер закончит отсчёт, появится кнопка «Выслать код повторно».

Воспользуйтесь ею, только если на 100% убедились, что предыдущий код вам не пришел.

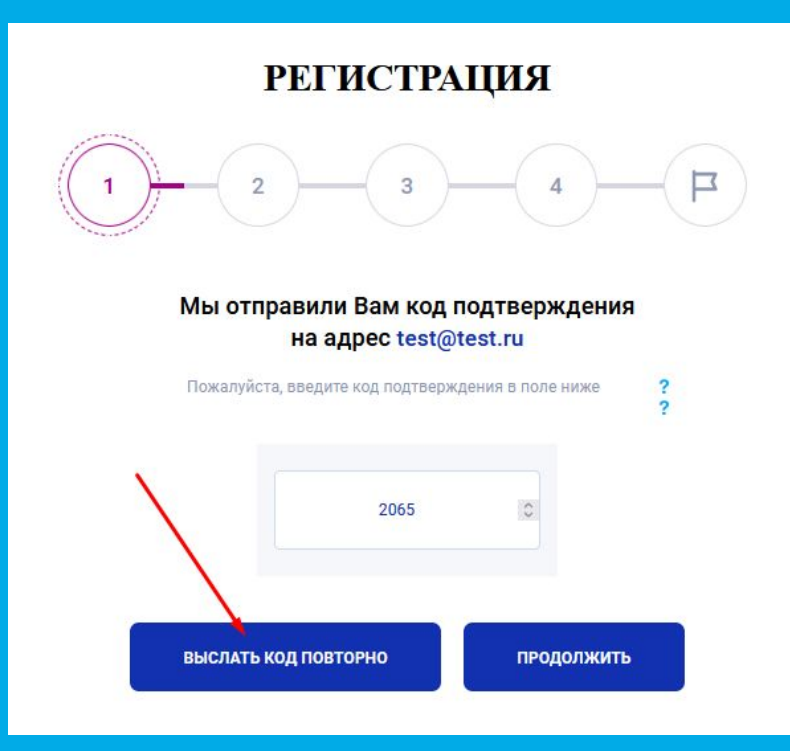

При регистрации или в личном кабинете вы можете увидеть иконку «?» - это наши подсказки вам в помощь, вы можете в любой момент нажать на иконку, если вдруг запутались или не знаете, что делать.

> Давайте вместе приступим к регистрации! Мы поможем Вам заполнить форму и стать частью большой семьи «Живой классики»

Для начала укажите свой адрес электронной почть

#### Мы отправили Вам код подтверждения

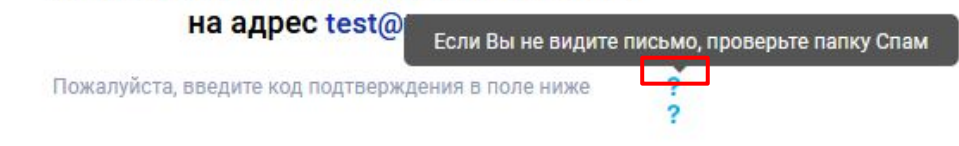

• Выберите статус «Участник» и нажмите кнопку «Участвовать в конкурсе»

При успешном прохождении каждого из шагов регистрации в правом верхнем углу появляется всплывающее сообщение «Данные сохранены».

Данные сохранены

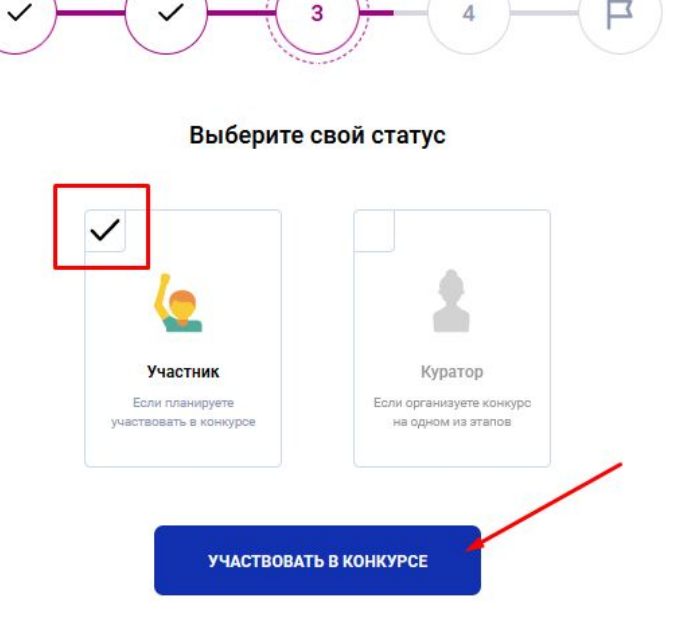

**РЕГИСТРАЦИЯ** 

● Введите информацию о вас:

«фамилия» и «имя» - обязательные к заполнению поля, поле «отчество» можно пропустить

Обязательные для заполнения поля помечены звездочкой.

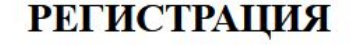

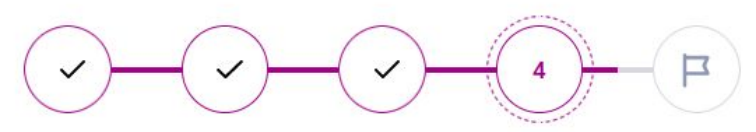

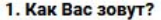

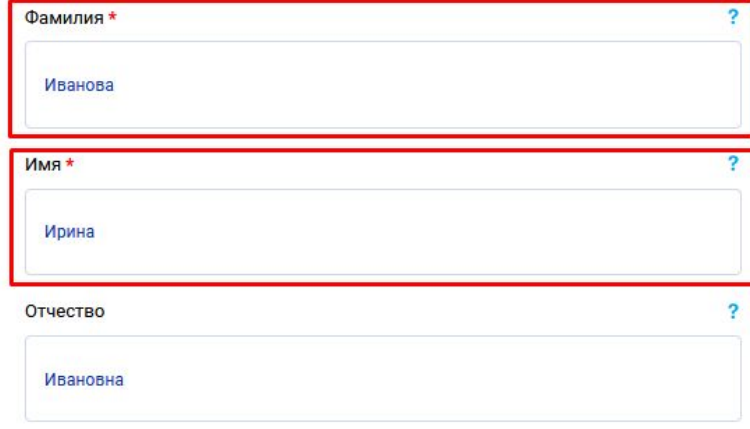

- Введите информацию о вас:
- выберите пол
- выберите тип конкурса, в котором вы участвуете (Российский - для участников из РФ, Международный - для участников из других стран)

Обязательные для заполнения поля помечены звездочкой.

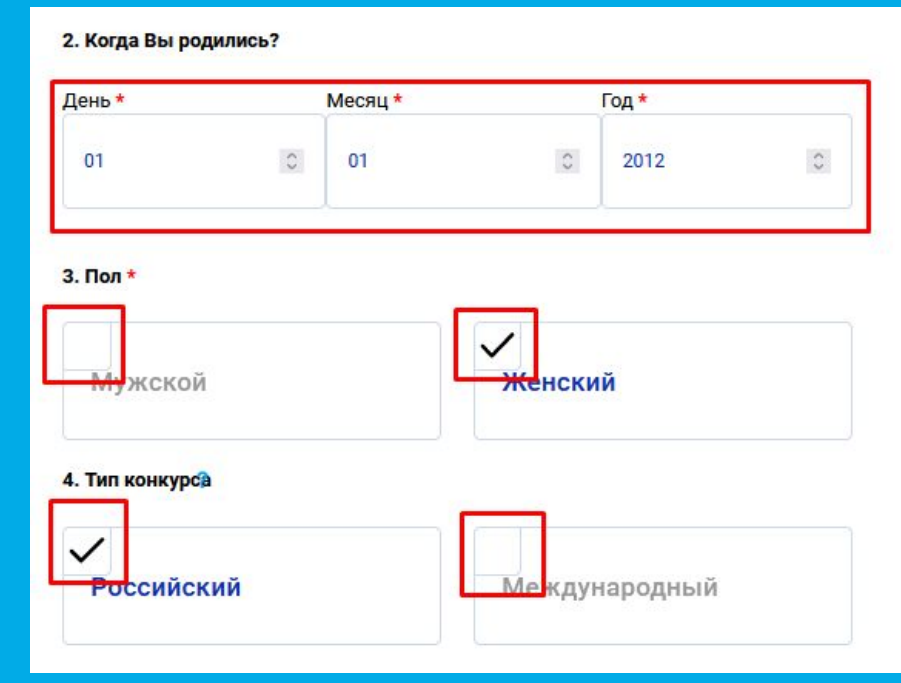

## Найдите ваше учебное заведение

- кликните на кнопку «введите адрес организации»
- последовательно выберите из выпадающих списков ваш регион, район региона и населенный пункт
- после ввода региона, района и города выберите школу

**ВАЖНО: все значения нужно выбирать из выпадающего списка!**

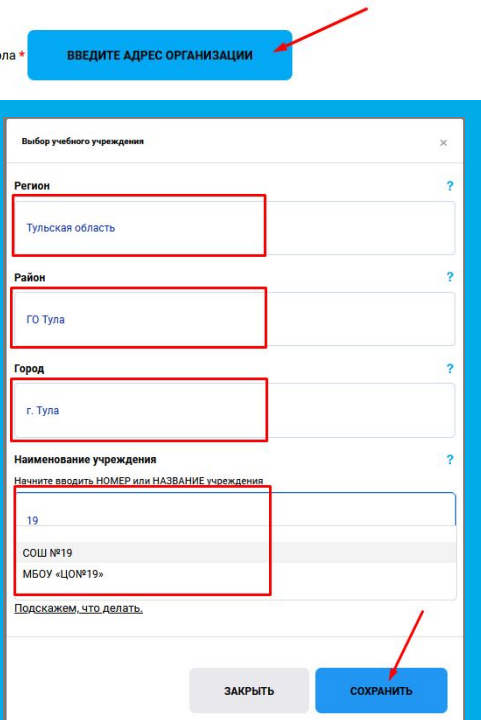

6. Определите сектор этапа

Шк

Если вашего учреждение нет, вам нужно его добавить и отправить на модерацию.

#### ОБРАТИТЕ ВНИМАНИЕ:

- убедитесь на 100%, что вашего учреждения нет, в системе может быть указан ГО для крупных городов в поле «район».
- Обработка запроса может занимать до 5 рабочих дней.
- Не дублируйте свой запрос, это увеличивает сроки проверки.
- После добавления учреждения вам придёт письмо на электронную почту, указанную при регистрации.

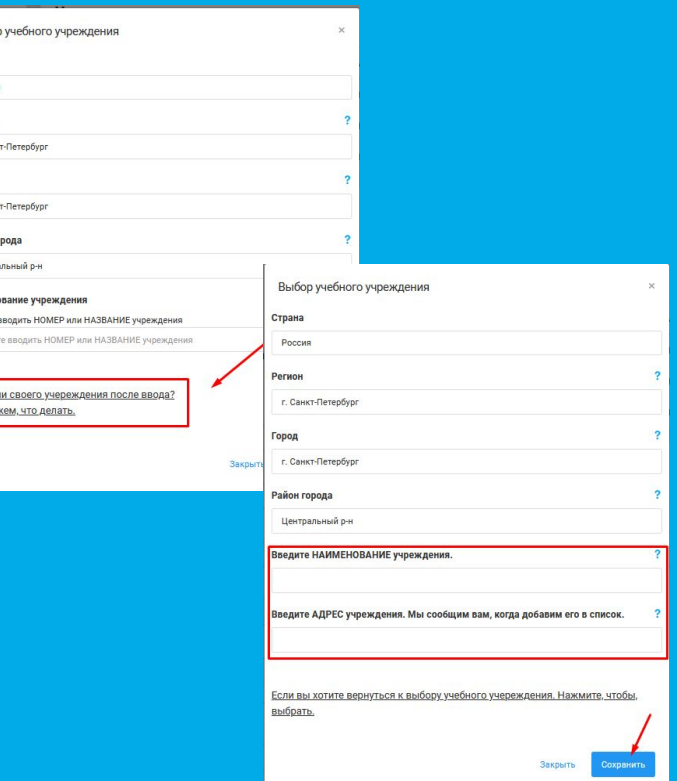

Выбог Страна Poccus Регион r. Cane Город r. Cans Район го Центра Наимен **Начните** Начни

Не нашл Іодсках

Адрес, выбранной вами школы должен появиться в соответствующем поле.

Далее введите «класс» и «литеру».

При необходимости, поставьте галочку в поле «В моей школе один класс», тогда вам не нужно будет вводить литеру.

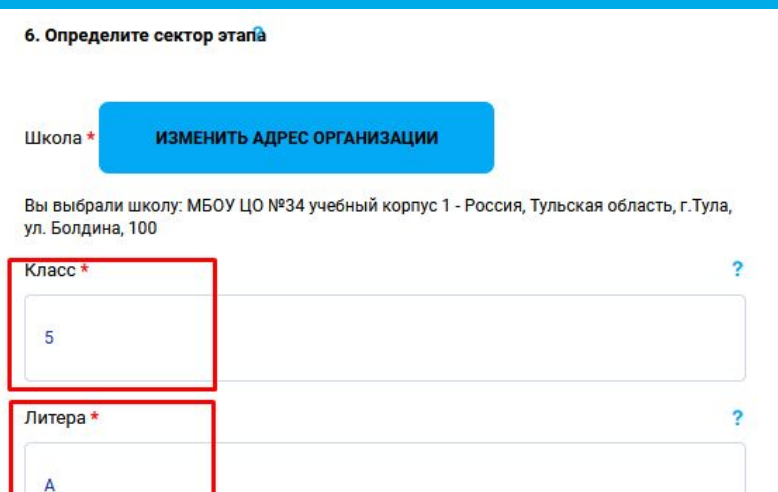

В моей школе один класс

Введите номер вашего телефона.

Обратите внимание, что номер необходимо вводить без «8» и «+7».

Введите автора и название произведения, которое вы будете читать в рамках конкурса.

Автора и произведение необходимо выбрать из выпадающего списка!

Поставьте галочку в согласии на обработку персональных данных и нажмите «Участвовать в конкурсе».

#### 6. Оставьте нам свой номер телефона

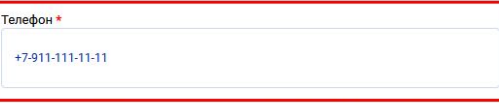

Введите телефон в международном формате, начиная с + (например +7)

#### 7. Какое произведение Вы выбрали для участия в конкурсе?

ВАЖНО! Выбирайте автора и произведение из списка, который выпадает при ввелении ланных

ABTOD<sup>\*</sup> Лев Николаевич Толстой **Наименование** Война и мир

Если Вашего произведения нет в списке, добавьте его с помощью формы добавления нового произведения.

8. Подтвердите, что Вы не против хранения Ваших данных. Мы обещаем не передавать их третьим лицам. \*

даю согласие на обработку моих персональных данных, а также принимаю условия Пользовательского соглашения и даю своё согласие Фонду «Живая классика» на обработку моих персональных данных, в том числе фото, в соответствии с Федеральным законом от 27.07.2006 года №152-ФЗ «О персональных данных», на условиях и для целей, определенных Политикой конфиденциальности.

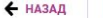

Если вашего произведения нет в списке, добавьте его с помощью формы добавления нового произведения.

Убедитесь, что произведения точно нет, что вы пишете его без ошибок и опечаток.

**Важно: добавлять можно только прозаические произведения.**

# Наименование \* Введите название произведения Если Вашего произведения нет в списке, добавьте его с помощью формы добавления нового произведения. Форма добавления нового произведения Если Вы уверены, что Вашего произведения нет, напишите его название и нажмите кнопку «Сохранить». Если автора нет в списке, нажните здесь и введите его наименование. ABTOD Новый автор Произведение Новое произведение Например: Евгений Онегин ЗАКРЫТЬ СОХРАНИТЬ

Если вы всё сделали правильно, вы окажетесь на финальной странице регистрации.

Нажмите кнопку «Перейти в личный кабинет».

**РЕГИСТРАЦИЯ** 

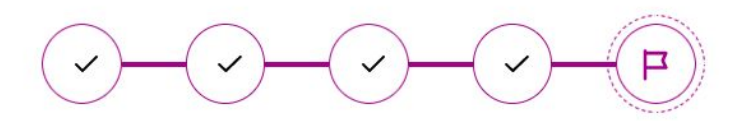

Поздравляем с регистрацией на сайте!

Теперь Вы - участник Всероссийского конкурса чтецов «Живая классика»! На Ваш электронный адрес было отправлено письмо с логином и паролем. Если Вы не нашли его - проверьте папку «Спам».

Ваш личный кабинет участника создан и автоматически заполнен. В нём Вы найдёте всю актуальную информацию о конкурсных этапах. собранную специально для Вас! Переходите в личный кабинет, мы подготовили много полезных материалов!

ПЕРЕЙТИ В ЛИЧНЫЙ КАБИНЕТ

Введите в соответствующие поля:

- логин (адрес электронной почты)
- пароль (придёт вам в письме)

**ВАЖНО: Проверьте, чтобы не было лишних символов, в т.ч. пробелов в полях с почтой и паролем.**

**Особенно проверьте пробелы, т.к. на присылаемых скриншотах при проблемах со входом их невозможно увидеть.**

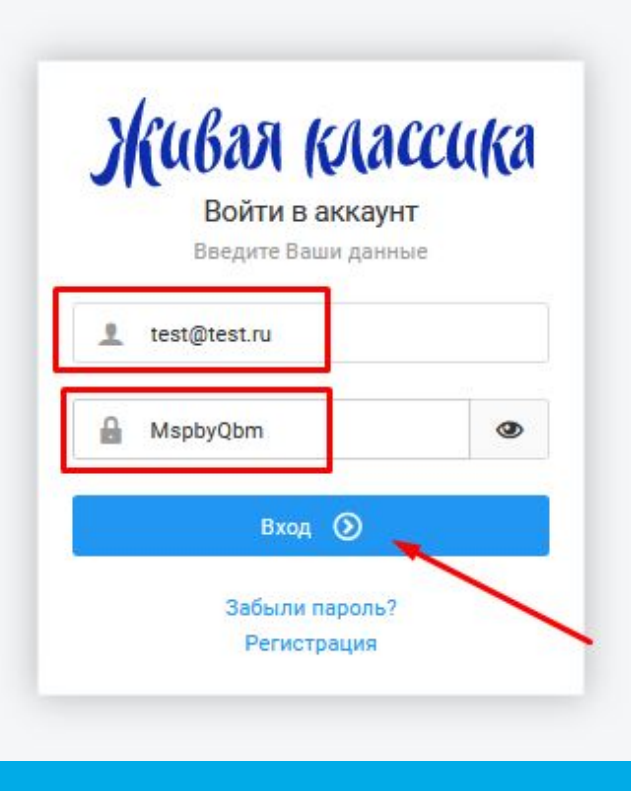

# **ЛИЧНЫЙ КАБИНЕТ**

# **ЛИЧНЫЙ КАБИНЕТ**

В этом году мы внесли изменения в личные кабинеты участников и кураторов. Постарались сделать их удобнее, нагляднее и понятнее.

Сейчас личные кабинеты в процессе обновления. Ключевые изменения в первую очередь затронули визуальную составляющую.

Поэтому некоторые скриншоты могут отличаться от ваших личных кабинетов, при этом функционал остался прежним!

# **ЛИЧНЫЙ КАБИНЕТ. БОКОВОЕ МЕНЮ**

Вы попадёте в личный кабинет. Справа вы увидите следующие разделы личного кабинета:

- Главная
- Мой профиль
- Информация по этапу

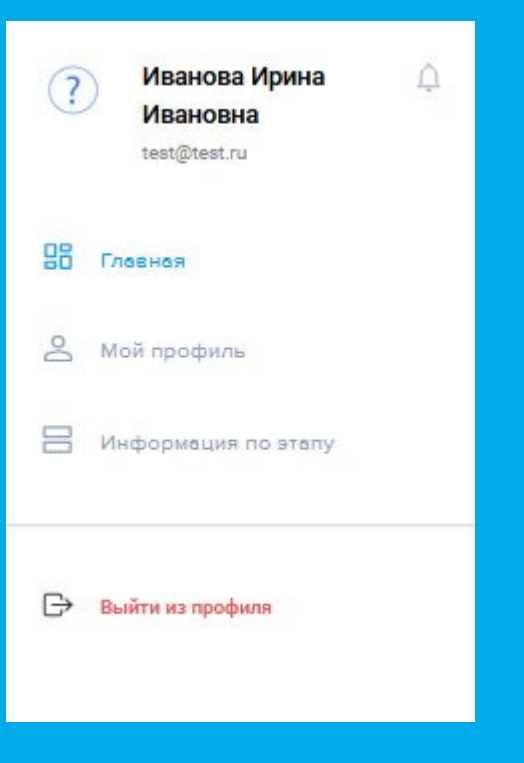

# **ЛИЧНЫЙ КАБИНЕТ. УВЕДОМЛЕНИЯ**

#### **ОБНОВЛЕНИЕ**:

В этом году мы добавили иконку «Колокольчик» для всех важных уведомлений!

Как только у вас появится непрочитанное уведомление, возле «колокольчика» появится красная точка.

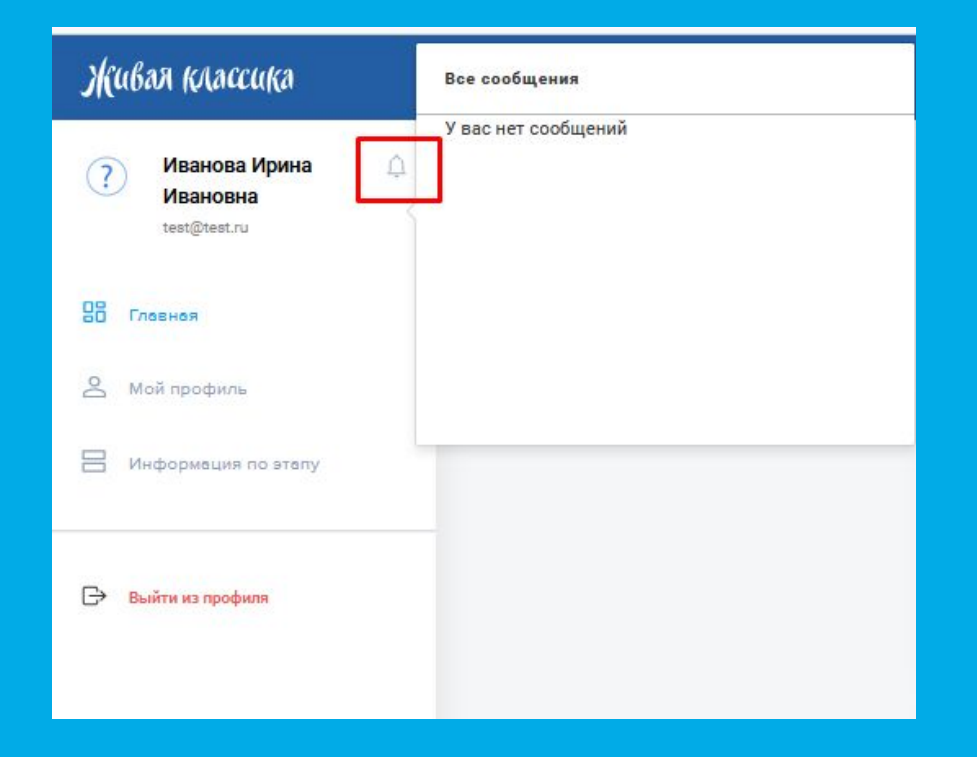

# **ЛИЧНЫЙ КАБИНЕТ. ГЛАВНАЯ**

**ОБНОВЛЕНИЕ**: в этом году мы обновили вид главной страницы. Самая важная информация теперь располагается в верхней части.

- в самом верху у вас отображается таймлайн конкурса, в соответствии с Календарным планом в Положении
- ниже ваш статус, информация о текущем этапе и кураторах.

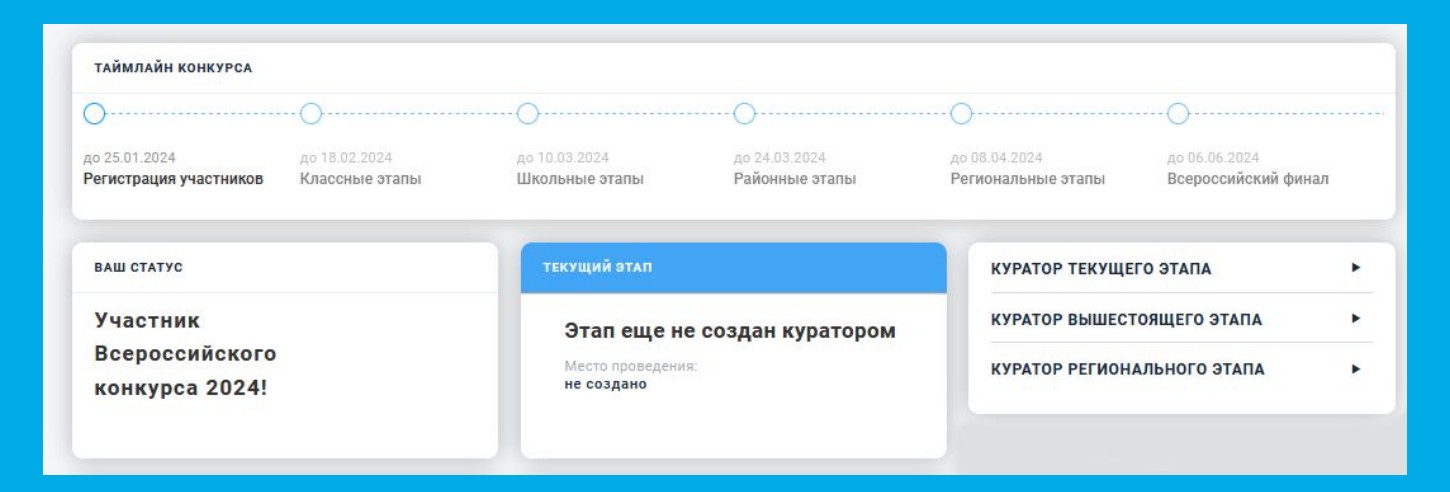

# **ЛИЧНЫЙ КАБИНЕТ. ГЛАВНАЯ**

Чтобы посмотреть информацию о кураторах вам нужно кликнуть на стрелочку.

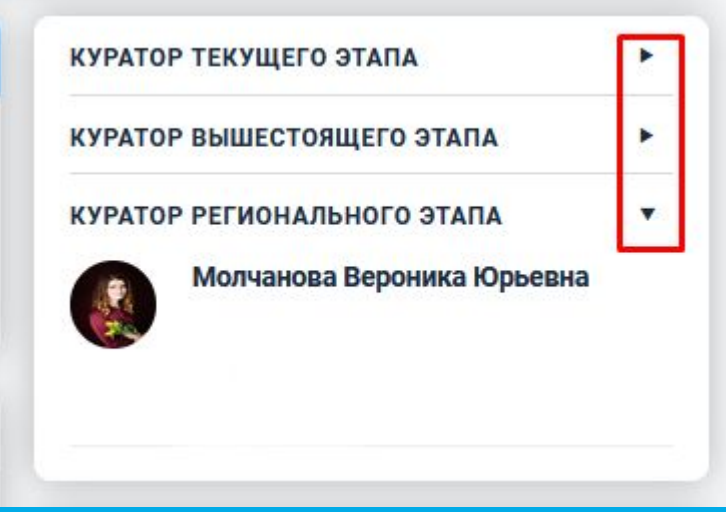

# **ЛИЧНЫЙ КАБИНЕТ. ГЛАВНАЯ**

● ниже находятся блоки со всеми полезными материалами, а также информация о наших партнёрах и проектах.

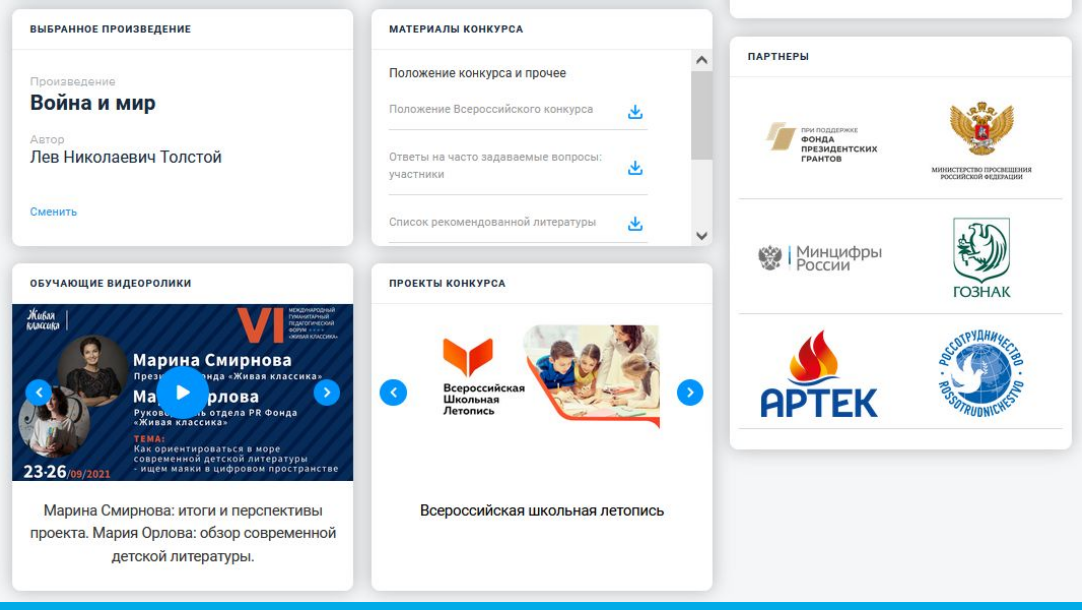

# **ЛИЧНЫЙ КАБИНЕТ. МОЙ ПРОФИЛЬ**

Сначала вам необходимо заполнить раздел «Профиль» (или проверить его актуальность).

Поля «ФИО», «Email», «Телефон» и «Дата рождения» будут заполнены автоматически.

При желании, вы можете сменить пароль на удобный вам.

Проверьте правильность данных и после внесения всех изменений, нажмите на кнопку «Сохранить».

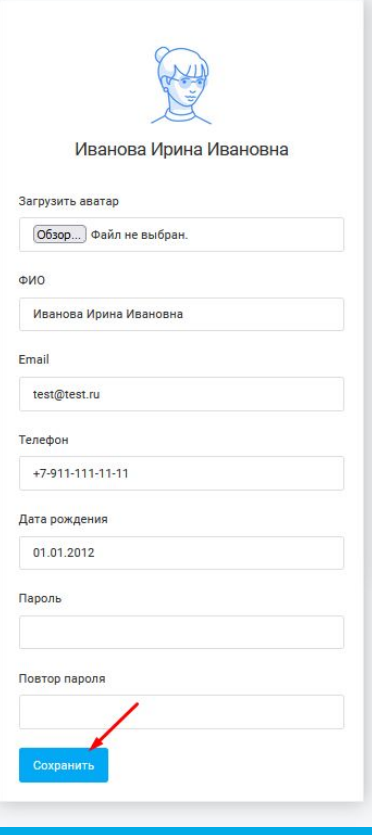

# **ЛИЧНЫЙ КАБИНЕТ. МОЙ ПРОФИЛЬ**

Ещё раз проверьте правильность заполнения полей «Адрес школы» и «Выбранное произведение».

Если данные не верные или вы решили взять другое произведение, нажмите соответствующие кнопки для изменения.

Дополнительно внесите информацию о родителях и нажмите на кнопку «Сохранить».

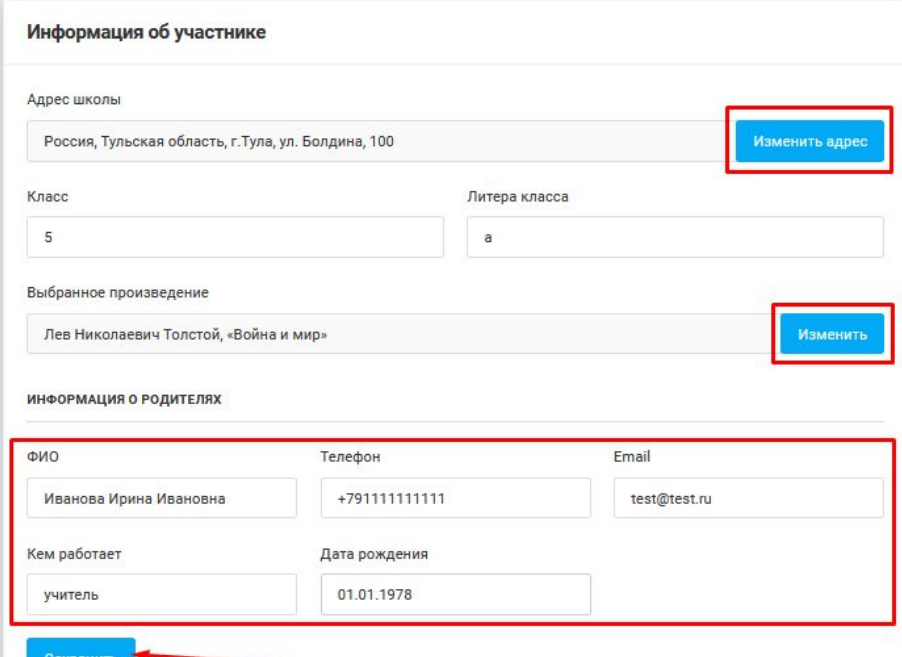

### **ЛИЧНЫЙ КАБИНЕТ. ЭТАПЫ**

Информация об этапах конкурса появится у вас после того, как её добавит ваш куратор. Если вы не видите расписания ваших этапов: проверьте правильность введения адреса школы и уточните информацию у вашего куратора. На скриншоте раздел «Информация об этапах» в старом дизайне.

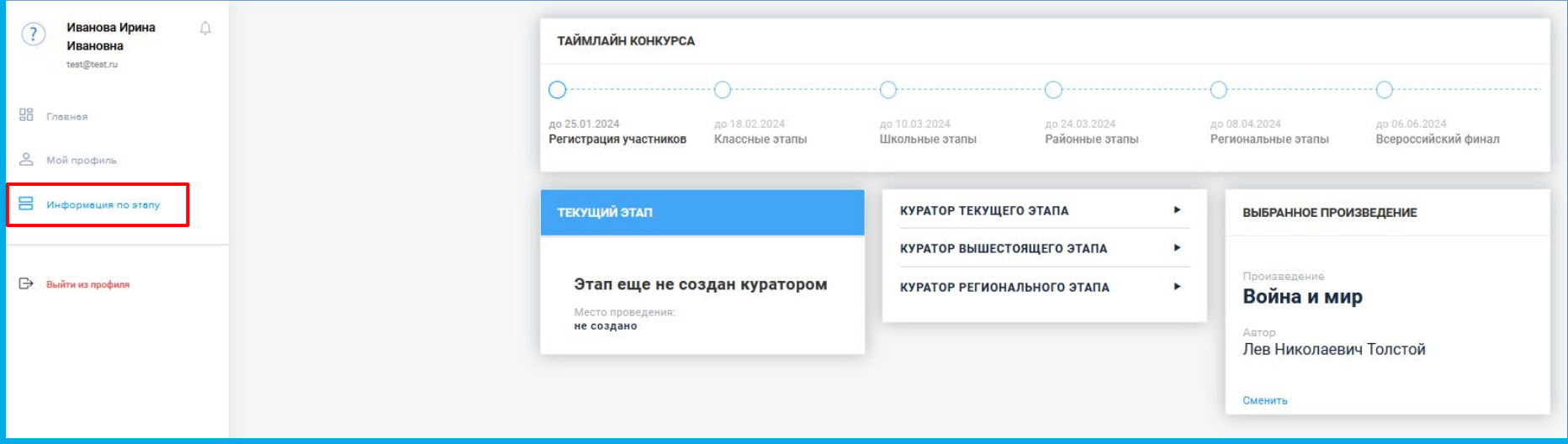

# **ЛИЧНЫЙ КАБИНЕТ. ЭТАПЫ**

#### После обновления в личном кабинете появятся дополнительные блоки.

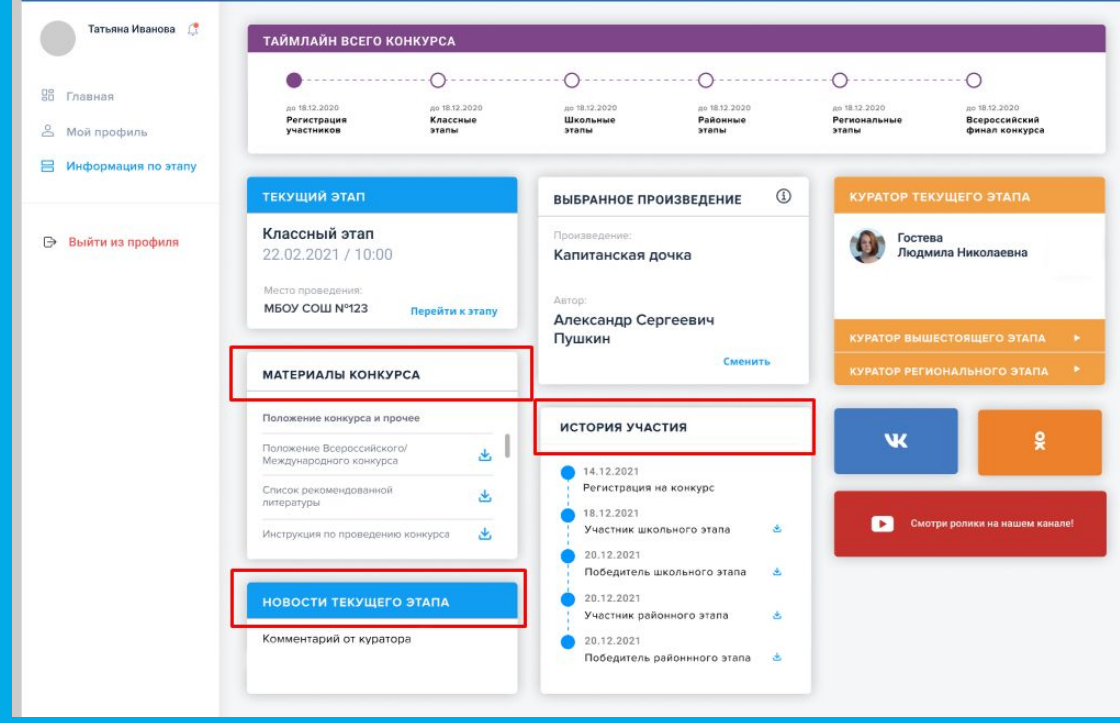